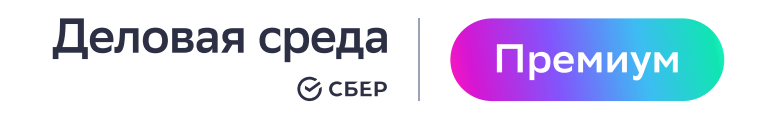

Руководство

# 14 шагов для запуска канала в Telegram

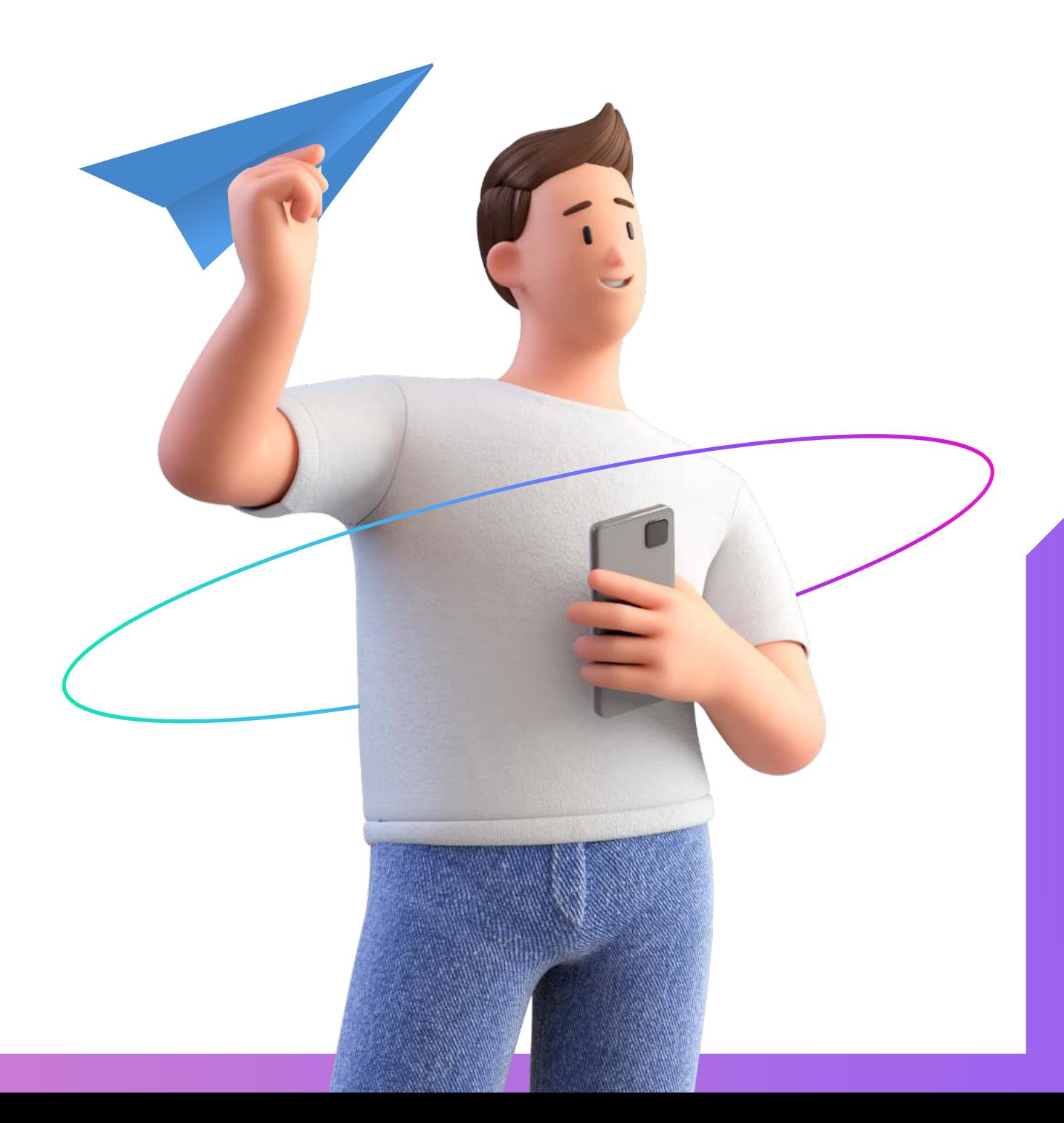

# Содержание

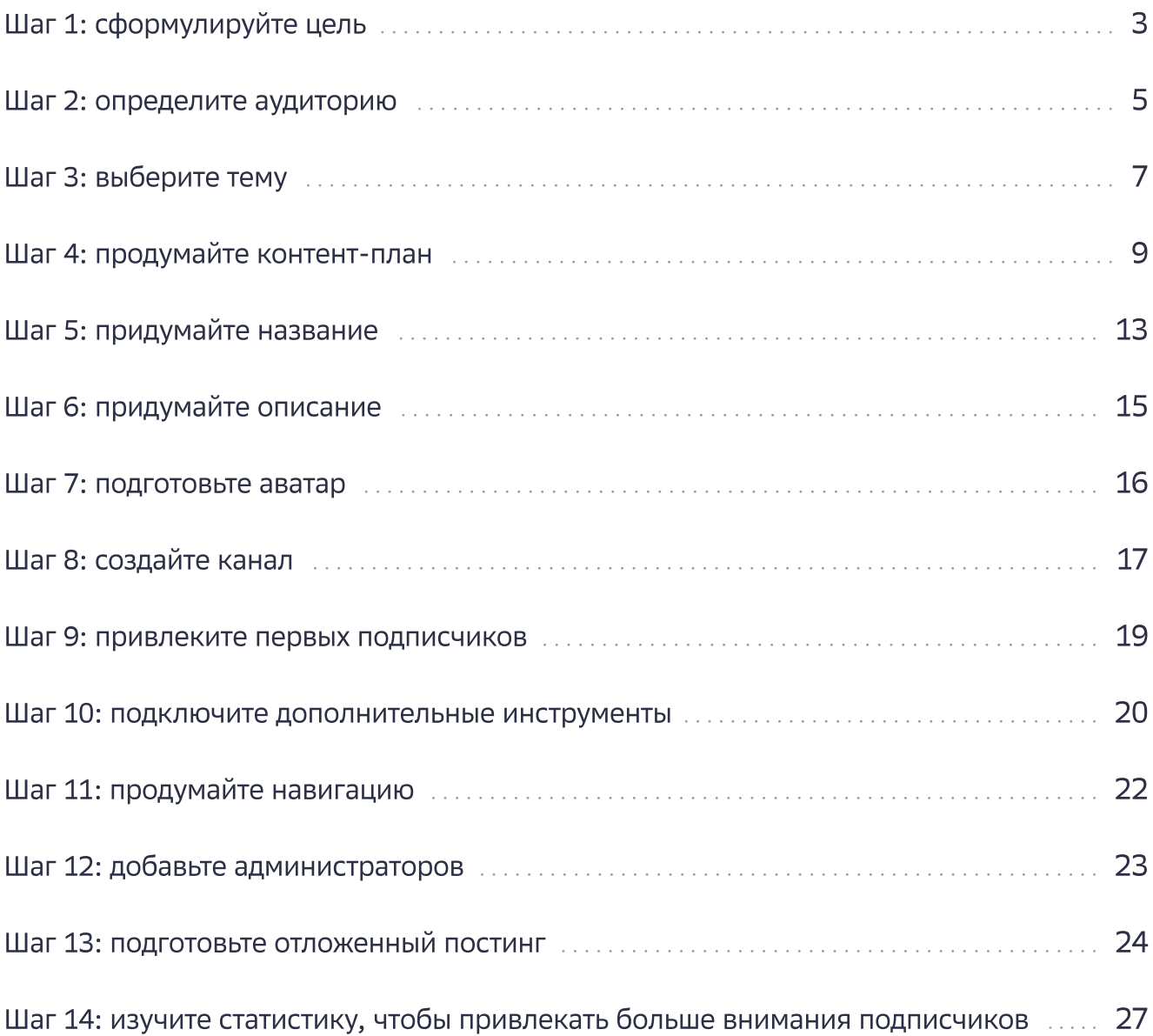

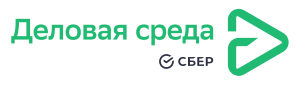

# <span id="page-2-0"></span>Шаг 1: сформулируйте цель

Чтобы сформулировать цель, ответьте на вопрос «Как именно Telegram-канал поможет бизнесу развиваться?». От цели будет зависеть аудитория, контент и стратегия развития. Чтобы сформулировать цель было проще, используйте метод SMART. Составьте цель так, чтобы она была:

- $S -$  Specific конкретная;
- $M Measurable -$  измеримая;
- $A -$  Achievable достижимая;
- $R -$  Relevant значимая;
- $T -$  Time bound  $-$  ограниченная во времени.

Вот несколько примеров удачных и неудачных целей.

### Для предпринимателя, который продает одежду

 $\odot$  Получать 10 заказов из Telegram-канала каждый месяц

 $(x)$  Создать популярный канал о современной моде

#### Для владельца барбершопа

 $(\vee)$  Получать от подписчиков Telegram-канала до 5 записей на стрижку каждую неделю

 $(x)$  Рассказать об уровне сервиса в барбершопе и об образовании своих сотрудников

#### Для предпринимателя, который консультирует по выходу на Wildberries

- $(\vee)$  Привлечь 5000 подписчиков за год, чтобы усилить свой личный бренд
- (×) Поделиться своим опытом работы с Wildberries

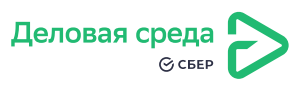

### Задание

Составьте цель по SMART. Используйте подсказку для проверки.

Цель отвечает на вопрос «Что сделать?». Например: Привлечь 100 подписчиков.

У одной цели только один результат. Например: набрать X подписчиков — одна цель, увеличить охваты на X% — уже другая цель.

Есть значение, после которого цель будет достигнута. Например: Создать популярный канал — не подходит. Привлечь 30 000 подписчиков — подходит.

Цель реалистичная. Например: набрать 1 миллион подписчиков без платного продвижения за месяц — нереалистичная цель, набрать 150 подписчиков — вполне реалистичная.

Цель мотивирует: вы понимаете, зачем вкладывать силы, деньги и время в проект и какие преимущества принесет результат. Например: зарабатывать более 100 тысяч ₽ в месяц на рекламе в канале через год.

Есть точный дедлайн. Например: «к 15 июля» или «через 6 месяцев».

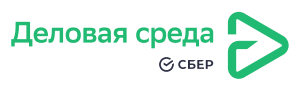

### <span id="page-4-0"></span>Шаг 2: определите аудиторию

Портрет целевой аудитории поможет лучше понимать читателей, выпускать подходящий для них контент и эффективнее продвигаться. Если вы запускаете канал для бизнеса, учитывайте портрет клиентов: определите, хотите ли вы вовлекать в Telegram всю аудиторию или только конкретный сегмент.

Отталкивайтесь от цели, которую сформулировали на предыдущем шаге, и попробуйте определить, какие люди заинтересуются вашим предложением. Вот несколько примеров:

### Для предпринимателя, который продает одежду

#### Цель

Получать 10 заказов из Telegramканала каждый месяц

#### Аудитория

Молодые люди 18–35 лет со средним достатком, которые интересуются качественной недорогой одеждой

### Для владельца барбершопа

#### Цель

Продавать подписчикам уходовых средств минимум на 15 000 ₽ в неделю

#### Аудитория

Мужчины 18–50 лет со средним достатком и выше, которые следят за ростом волос и бороды

#### Для предпринимателя, который консультирует по выходу на Wildberries

#### Цель

Привлечь 5000 подписчиков за год, чтобы усилить свой личный бренд

#### Аудитория

Любые начинающие предприниматели, которые рассматривают Wildberries как потенциальный канал продаж

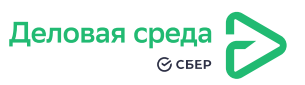

Что еще можно сделать:

Поговорите с вашими клиентами и подписчиками в других социальных сетях, если ведете там профили. Попробуйте узнать, какой контент их бы заинтересовал.

Изучите Telegram-каналы конкурентов: посмотрите, что они постят и какой контент пользуется популярностью, например, собирает больше всего реакций.

Определите, кто точно не заинтересован в вашем контенте. Это упражнение поможет точнее определить целевую аудиторию, а написать первые посты станет проще. Например:

#### Канал для предпринимателя, который консультирует по выходу на Wildberries

#### Кто заинтересован

Любые начинающие предприниматели, которые рассматривают Wildberries как канал продаж

#### Кто точно не заинтересован

Предприниматели, которые уже разбираются в Wildberries и хотят продвинутые советы и аналитику

### Задание

Составьте портрет своей целевой аудитории. Используйте руководство по работе с целевой аудиторией, чтобы структурировать информацию:

**ЕД** [Анализ целевой аудитории](https://dasreda.ru/learn/blog/article/1008)

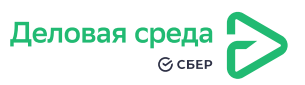

## <span id="page-6-0"></span>Шаг 3: выберите тему

Чем точнее сформулируете тематику канала, тем проще будет создавать контент и привлекать аудиторию. Вы точно будете знать, о чем писать, а о чем — нет, а люди будут понимать, чего ждать от вас и насколько им это интересно.

Как найти свою тему:

• Посмотрите на конкурентов. Выберите каналы, на которые вам хочется равняться, и проанализируйте их. Чем они так привлекают вас? Запишите эти преимущества и постарайтесь интегрировать в вашу тематику. Например:

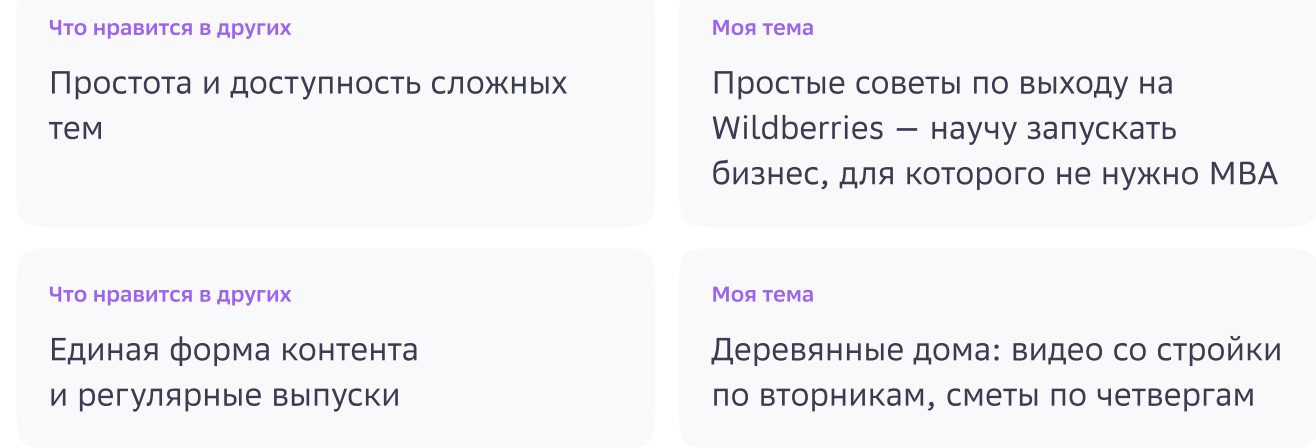

• Объедините интересы. Например, две области, в которых вы разбираетесь. Вот как это может выглядеть:

опыт в бизнесе по продаже одежды + опыт работы стилистом = Одеваемся стильно и недорого: как использовать одежду нашего бренда в повседневных образах опыт с Wildberries + опыт в IT = Как анализировать нишу, чтобы удачно выйти на маркетплейсы: взгляд программиста

• Не бойтесь повторять других. Даже если канал с похожей темой уже существует, это не значит, что ваша версия обречена на провал. Важно то, какой контент вы будете размещать, как упакуете свой опыт и чем будете отличаться от других.

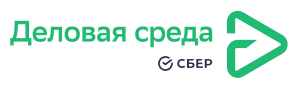

#### Как понять, что тема точно вам подходит:

- У вас есть достаточно опыта и насмотренности в теме, чтобы иметь аргументированное мнение. Например, если подписчики канала начнут спорить с вами в комментариях к публикации или укажут на недочеты, вы должны иметь возможность ответить им — привести пример из собственного опыта или дать ссылку на доверенные источники
- Вам хочется глубже разбираться в теме. Имейте в виду: чтобы регулярно постить в канале и иногда вводить новые форматы, придется изучать много дополнительных источников по теме. Если пока не уверены, что хотите тратить на это время и дальше разбираться в теме, возможно, стоит выбрать другую.

#### Как понять, что тема будет популярна

У темы есть хороший потенциал для привлечения подписчиков, если она охватывает широкую аудиторию, звучит понятно и обещает однозначную пользу. Например:

#### Для предпринимателя, который продает одежду

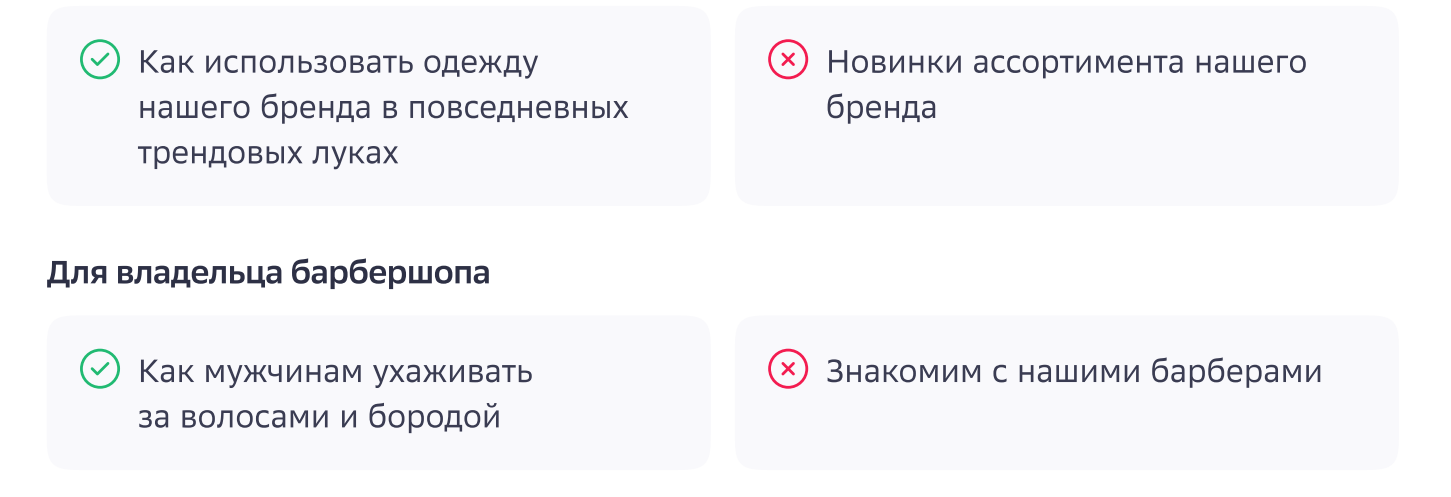

#### Для предпринимателя, который консультирует по выходу на Wildberries

 $(\vee)$  Как выйти на Wildberries с товарами без опыта и бюджетом до 100 000 ₽  $(x)$  Чем отличается подход к фулфилменту у разных российских маркетплейсов

### Задание

Сформулируйте тему своего Telegram-канала.

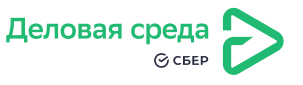

# <span id="page-8-0"></span>Шаг 4: продумайте контент-план

После запуска вам понадобится производить контент регулярно. Поэтому мы рекомендуем заранее подготовить себе опорные точки. Для этого определите:

### Темы

Соберите список из примерных заголовков для будущих постов. На данном этапе не нужно продумывать их структуру или форматы — пока достаточно идеи. Чтобы быстрее придумывать идеи постов, ориентируйтесь на эту схему:

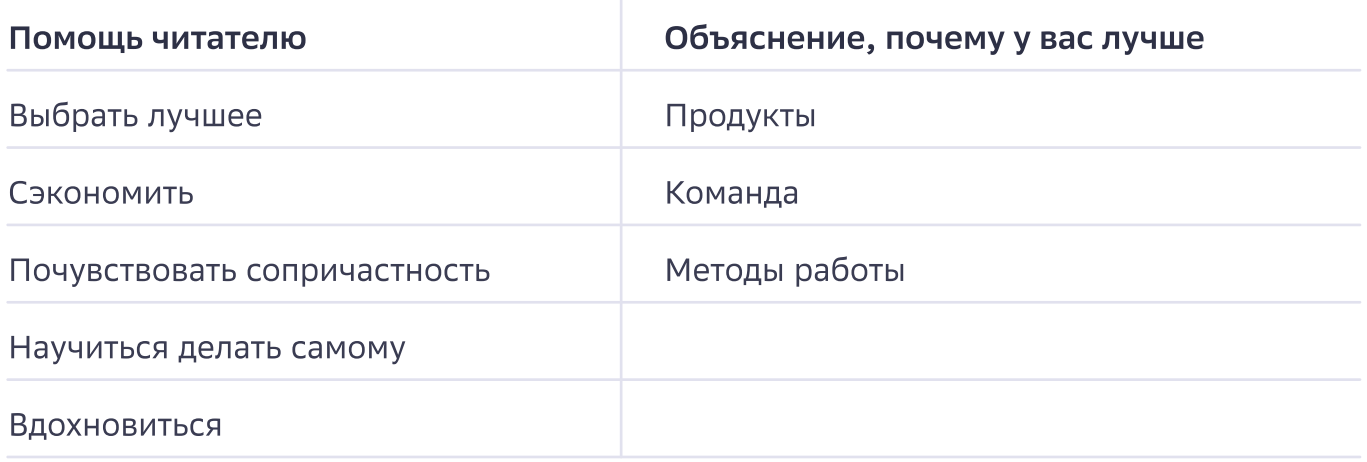

Темы из группы слева больше заточены на то, чтобы улучшить жизнь потенциального читателя: например, потратить меньше денег, узнать что-то интересное или научиться новому, почувствовать себя частью сообщества.

Темы из группы справа помогут раскрыть конкурентные преимущества вашего бизнеса, например, рассказать о продуктах, сотрудниках и технологиях.

Например, по этому шаблону можно придумать вот такой набор тем для Telegramканала предпринимателя, который продает одежду, и решил писать о вещах своего бренда.

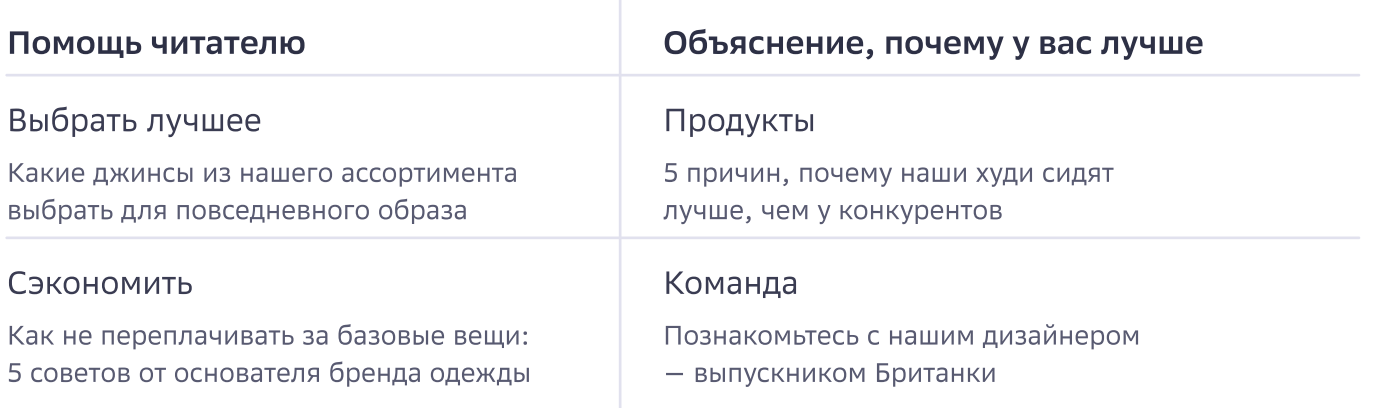

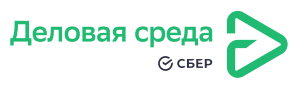

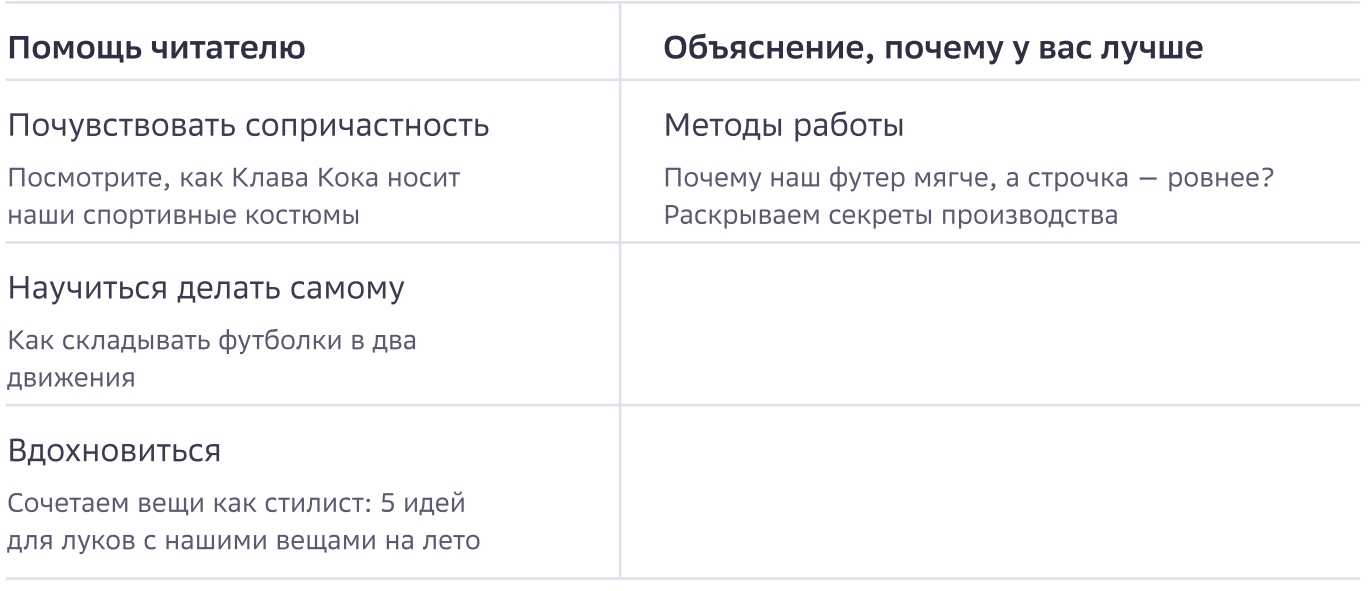

Не забывайте о продающем контенте: в Telegram-канале можно рассказывать о запусках новых продуктов, рекламных акциях или, например, об открытии новых торговых точек.

#### Форматы

Это типы постов, которые можно размещать в Telegram. Чтобы собрать список форматов, которые вам подойдут, изучите каналы конкурентов. Еще можно ориентироваться на каналы из любых других сфер, за которыми вы сами следите: обращайте внимание на то, как они подают информацию, и используйте их удачные находки.

Чаще всего в Telegram используют такие форматы:

- Текстовый пост
- Одно изображение с подписью
- Группа изображений например, подборка картинок
- Видео с подписью
- Видео в сообщении-кружке
- Аудиосообщение
- Прямой эфир

#### Расписание постов

Распланируйте периодичность выхода публикаций. Как правило, посты в Telegramканалах выкладывают реже, чем раз в день - например, два-три раза в неделю.

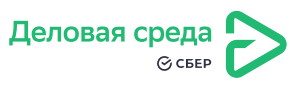

### Задание

Составьте контент-план на ближайший месяц. Для этого используйте подсказки и шаблон:

- 1. Составьте список тем. Придумайте идеи для нескольких первых постов.
- 2. Выберите форматы. Определите, в каких форматах можно реализовать ваши идеи.
- З. Составьте расписание. Распределите посты на ближайший месяц: комбинируйте идеи и форматы, а затем спланируйте так, чтобы посты выходили несколько раз в неделю.

### Шаблон контент-стратегии

#### Темы

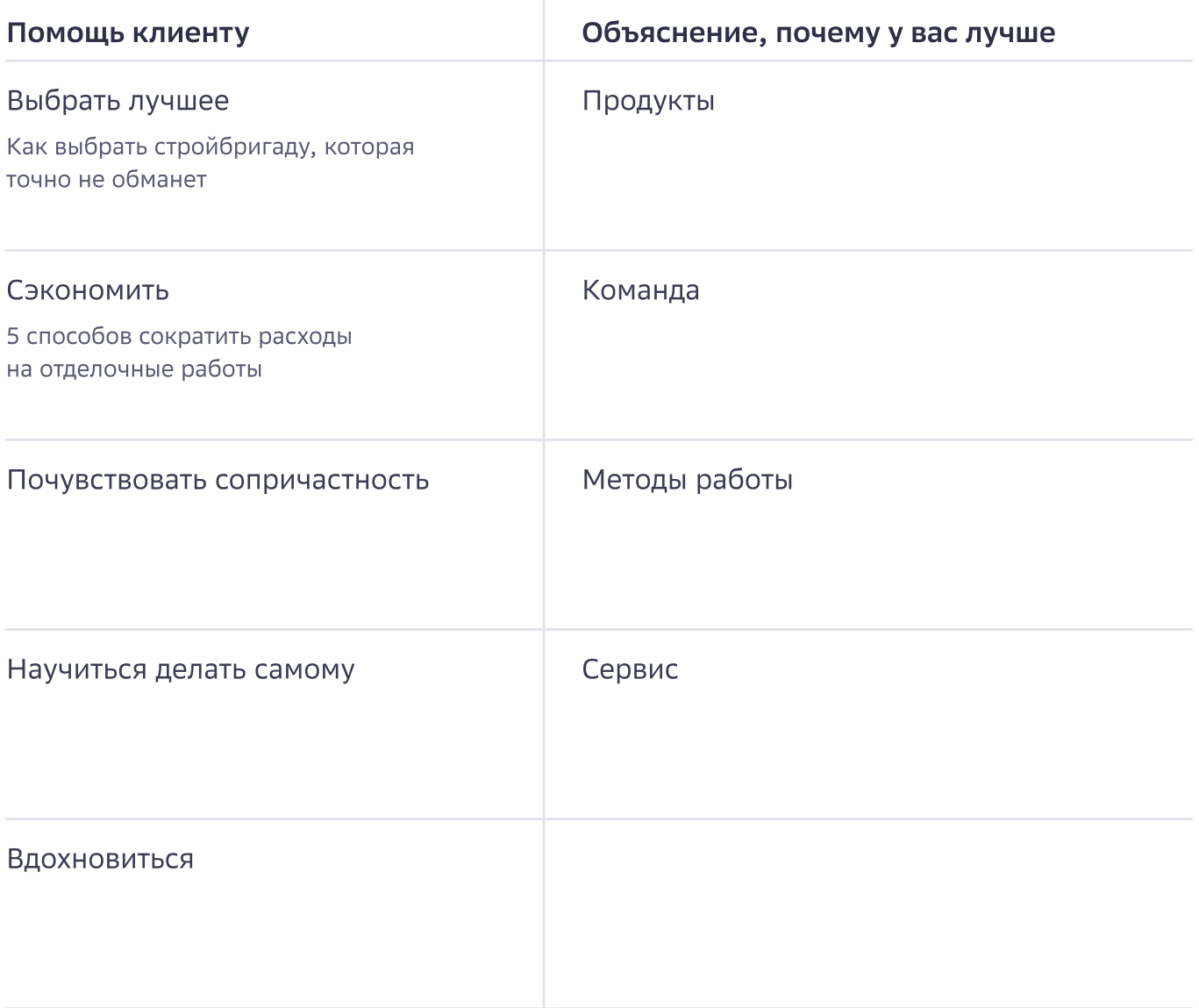

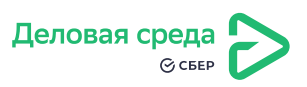

### Темы

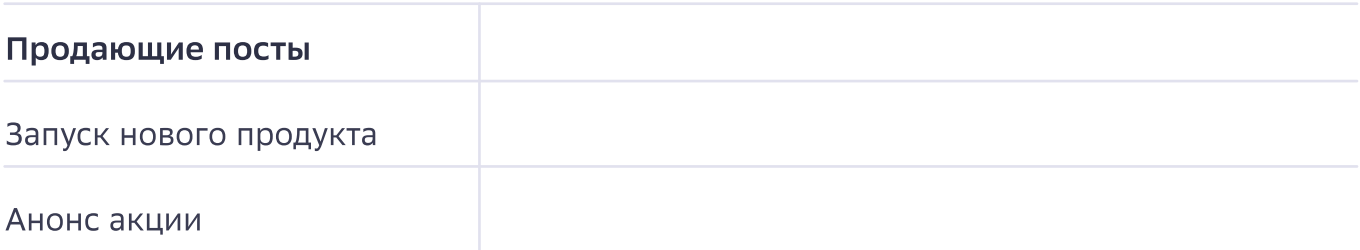

### Форматы

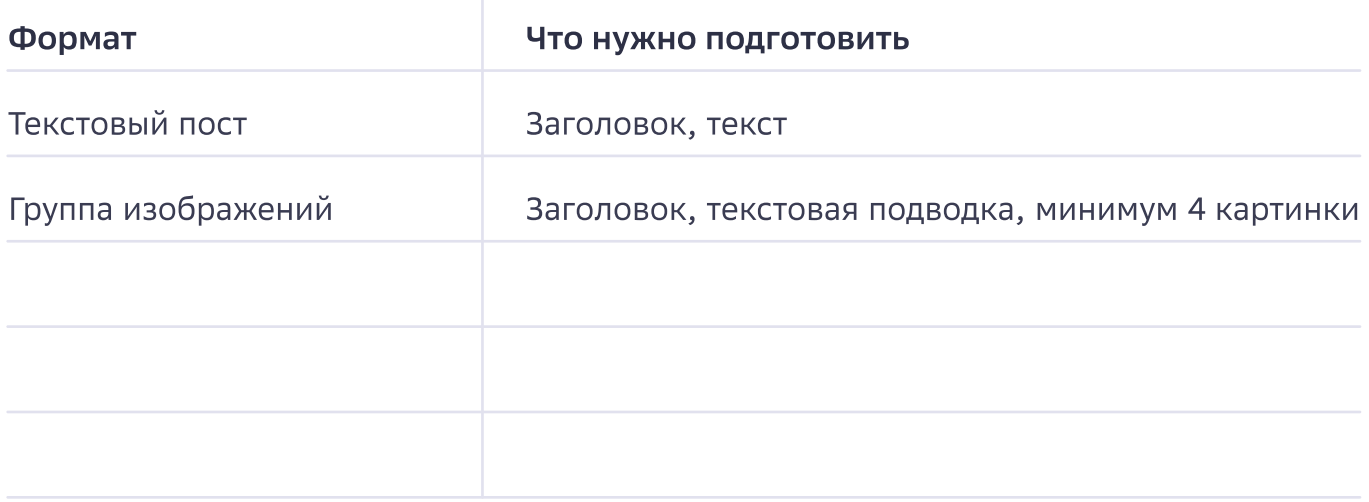

### Расписание

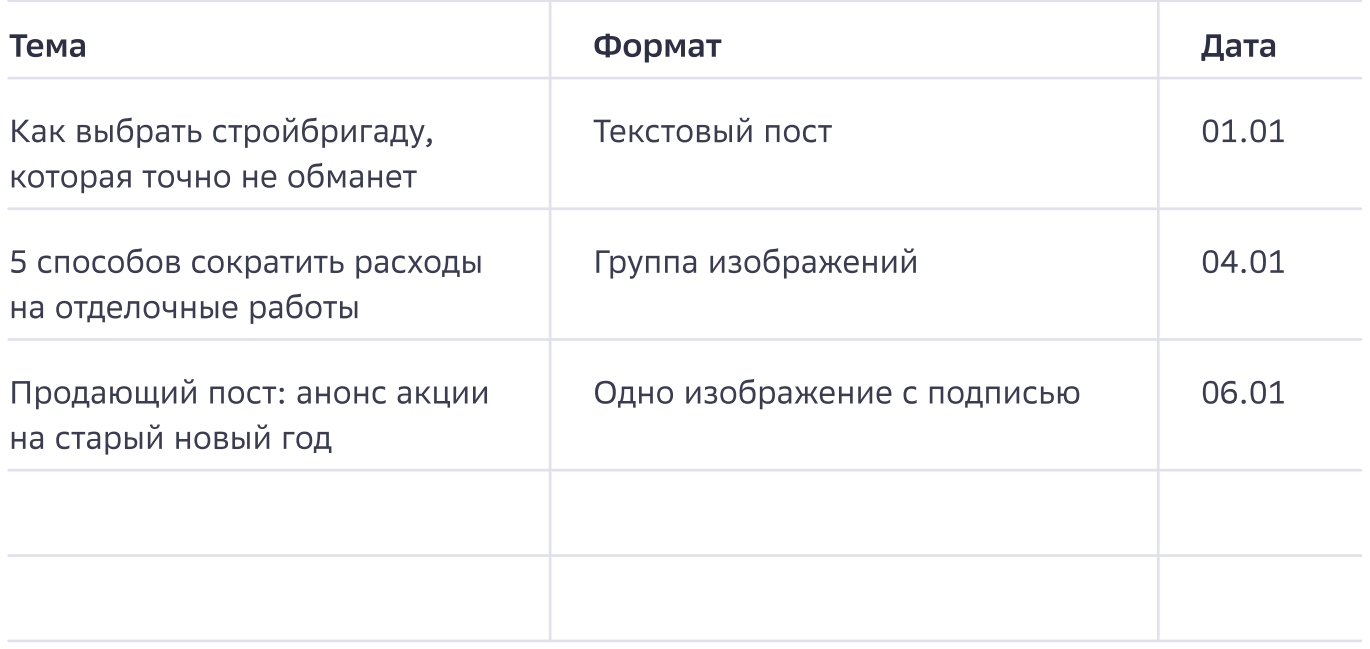

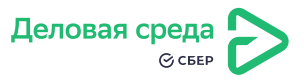

### <span id="page-12-0"></span>Шаг 5: придумайте название

Название и фото — первое, что видит потенциальный подписчик в поиске. Удачное название соответствует минимум двум из трех этих пунктов, а в идеале — сразу всем трем пунктам:

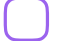

Привлекает внимание

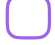

Сообщает, о чем пишут в канале

Содержит ключевое слово, которое относится к нише

Кроме этого, название может быть именным, если вы ведете канал известного бренда.

Примеры:

#### Креативные названия

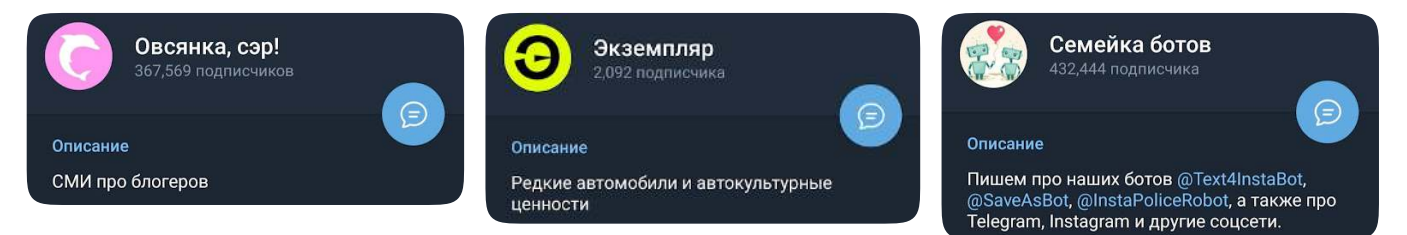

#### Названия, которые отражают нишу

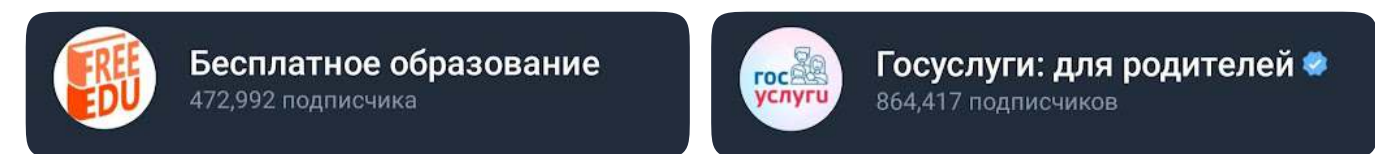

### Названия, которые отражают нишу

Альфа-Банк ●

524,944 подписчика

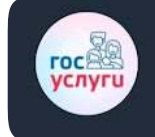

Госуслуги: для родителей \* 864,417 подписчиков

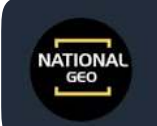

**National Geo** 656,496 подписчиков

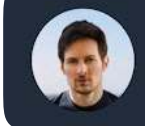

Павел Дуров ● 581,317 подписчиков

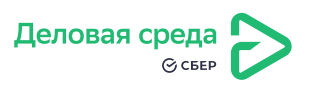

### Задание

Придумайте 3-5 вариантов названия для Telegram-канала. Затем проверьте их на соответствие трем пунктам из нашего руководства и выберите самое подходящее:

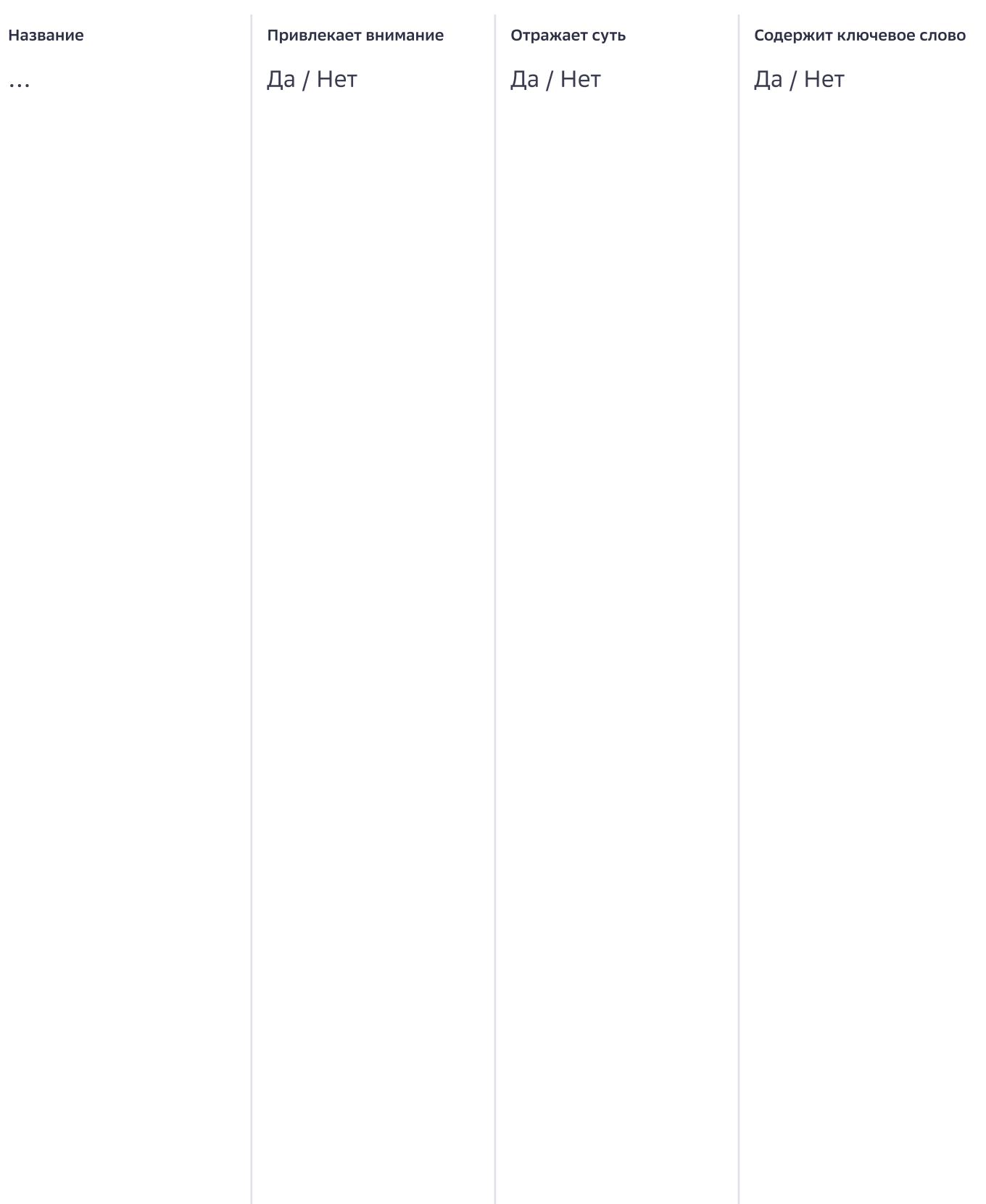

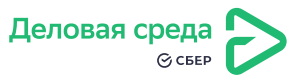

### <span id="page-14-0"></span>Шаг 6: придумайте описание

В описании важно ответить на основные вопросы своей аудитории. При этом текст должен быть емкий и цепляющий: максимальный объем описания — 255 символов. На телефоне текст длиннее 100 символов скрывается плашкой «Еще». Чтобы составить описание, опирайтесь на эти вопросы:

### Про что вы будете писать?

Пример для канала предпринимателя, который продает одежду

Как использовать одежду нашего бренда в повседневных трендовых луках

Пример для канала владельца барбершопа

Как общаться с барбером, чтобы всегда получать то, что нужно, и какие уходовые средства действительно стоит купить

### Почему стоит подписаться на вас, а не на конкурентов, почему именно вам стоит доверять?

Пример для канала предпринимателя, который продает одежду

Делюсь советами дизайнеров нашего бренда и стилистов, которые помогают готовить лукбуки

Пример для канала владельца барбершопа

Честные и практичные советы от человека с пятилетним опытом в индустрии

### Куда писать с вопросами и предложениями?

Пример:

чтобы задать вопрос или договориться о сотрудничестве, пишите @user

### Задание

Составьте описание, опираясь на вопросы и примеры выше. Проверьте количество символов и убедитесь, что текст не длиннее 255 знаков.

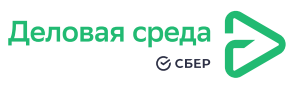

# <span id="page-15-0"></span>Шаг 7: подготовьте аватар

Чтобы фото запоминалось и выделялось среди подписок, используйте

- Четкое, контрастное, понятное изображение
- Лого для бренда, портрет для эксперта
- Если надпись, то крупно, чтобы читалось

Например:

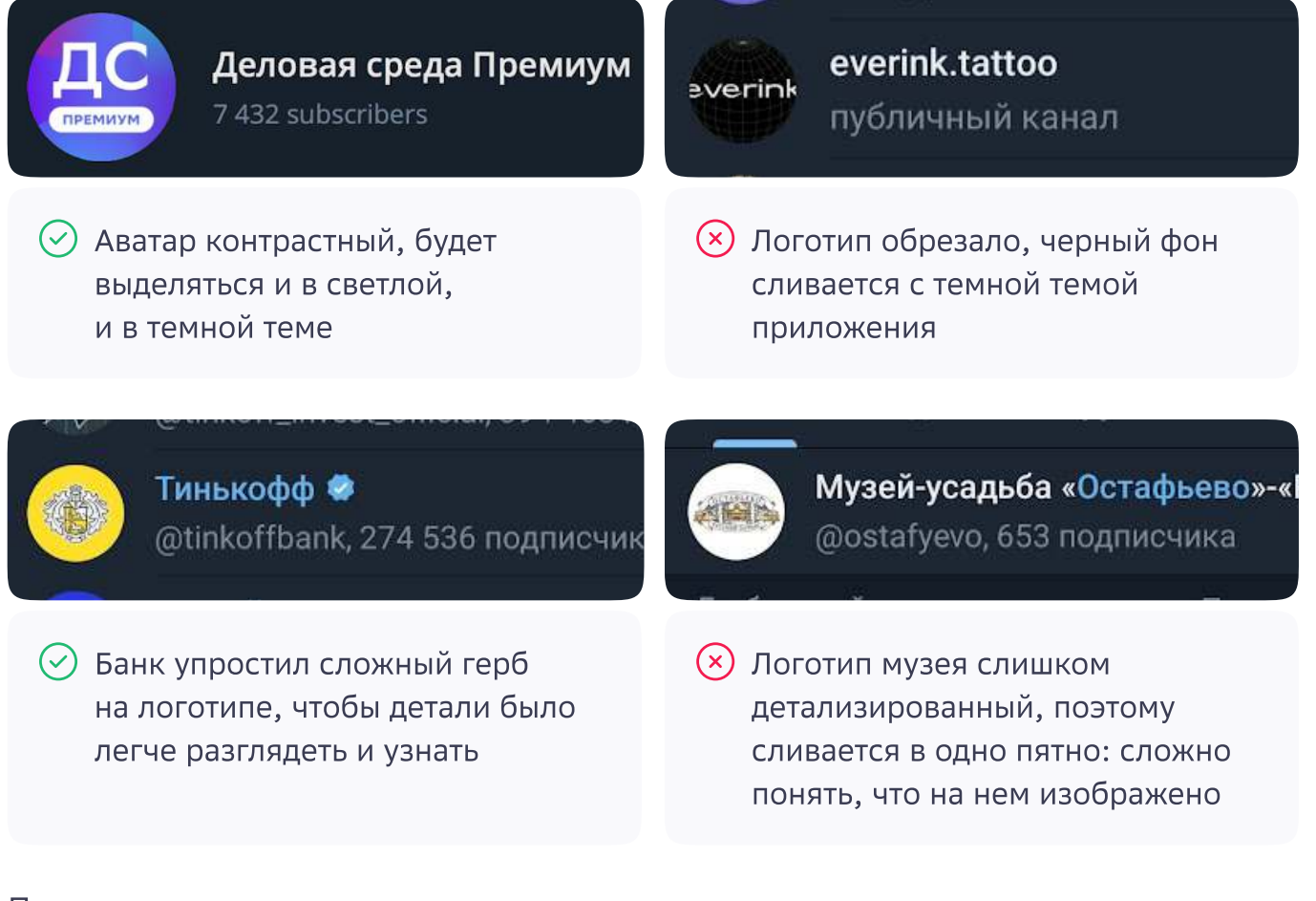

Помните, что аватар должен соответствовать теме или названию и сохранять актуальность на годы вперед. Для наилучшего качества соблюдайте технические требования:

- квадратное изображение
- размер от 300х300px до 1280х1280px

### Задание

Подготовьте аватар. Проверьте технические требования перед сохранением финальной картинки.

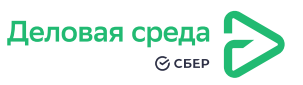

# <span id="page-16-0"></span>Шаг 8: создайте канал

Вы можете создавать канал с компьютера или с телефона. Заранее сохраните на устройство аватарку и описание, чтобы настроить оформление.

1. Запустите Telegram и нажмите на значок с карандашом.

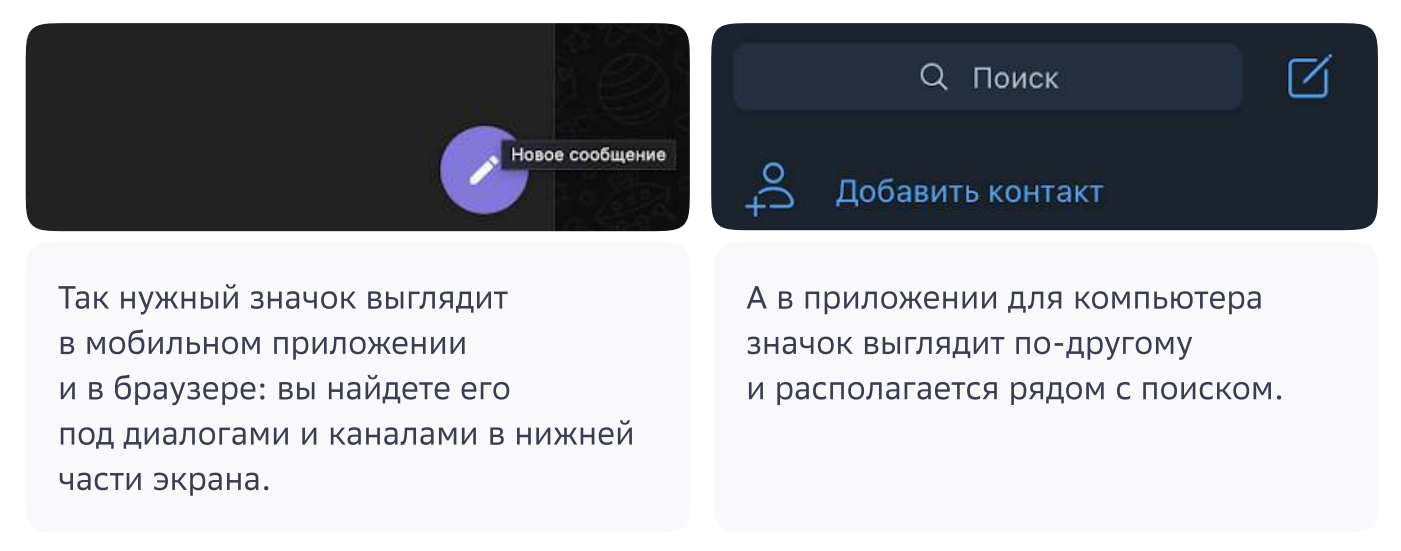

- 2. В открывшемся меню выберите «Создать канал».
- 3. Укажите название канала, добавьте описание и аватар.

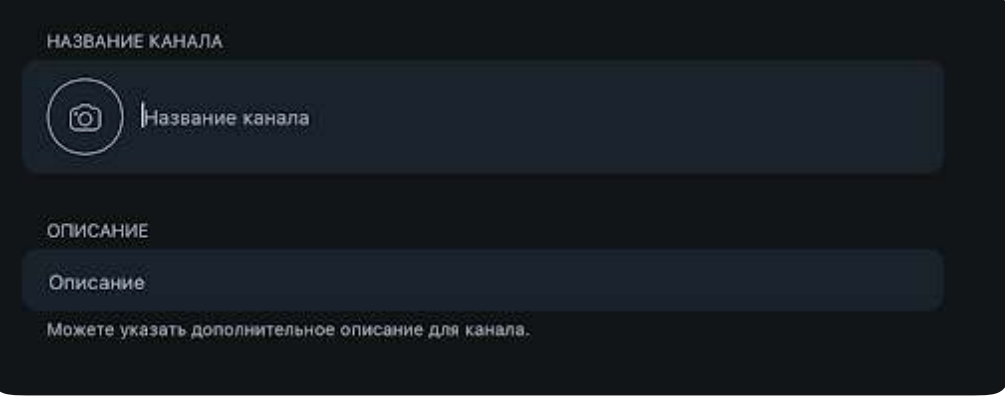

Чтобы перейти к следующему шагу, нужно указать хотя бы название. Все параметры можно будет отредактировать позднее.

4. Нажмите «Далее». После этого канал автоматически будет создан: вы можете выйти из меню или закрыть Telegram и продолжить настройку позднее, если нужно.

![](_page_16_Picture_9.jpeg)

- 5. Выберите уровень видимости канала публичный, чтобы люди могли подписываться свободно, или частный, чтобы доступ был только по ссылкеприглашению.
- 6. Решите, смогут ли подписчики копировать контент из вашего канала.

![](_page_17_Picture_66.jpeg)

Если вы выбрали публичный тип канала, придумайте ссылку, чтобы пользователям было проще его найти. Используйте короткие, запоминающиеся варианты.

7. Нажмите «Готово».

Чтобы отредактировать или удалить канал, нажмите на аватарку канала. Далее в приложении для компьютера нажмите «Изм.», в телефоне и браузере — на значок карандаша.

![](_page_17_Picture_6.jpeg)

![](_page_17_Picture_7.jpeg)

## Задание

Создайте канал. Добавьте информацию, аватар, настройте приватность.

![](_page_17_Picture_10.jpeg)

### <span id="page-18-0"></span>Шаг 9: привлеките первых подписчиков

Подписчиков можно привлекать платно и бесплатно. Мы предлагаем использовать все возможные способы и экспериментировать - это поможет быстрее нарастить аудиторию и определить самые эффективные способы продвижения.

### Чтобы привлечь подписчиков бесплатно:

- Пригласите свои контакты
- Расскажите о том, что создали канал в личных соцсетях и соцсетях вашего бизнеса, если они есть
- Пришлите ссылку на канал существующим клиентам например, в emailрассылке - и пообещайте бонус за подписку

### Чтобы привлекать подписчиков за деньги:

- Закупите рекламу вне Telegram например, в другой социальной сети
- Закупите рекламу внутри Telegram например, на каналах блогеров
- Разместиться в каталоге Telegram-каналов. Чтобы добавить свой канал в каталог:
	- Выберите каталог из списка @tgcat
	- Свяжитесь с администратором каталога и уточните условия размещения
	- Подготовьте краткое описание канала и пришлите администратору

### Задание

Используйте несколько способов продвижения. Вот варианты, с которых проще всего начать:

![](_page_18_Picture_15.jpeg)

- Добавьте ссылку на канал в свои соцсети и на сайт
- Расскажите о канале в соцсетях и в рассылке, если она есть
- Купите пробную рекламу у тематического блогера

![](_page_18_Picture_19.jpeg)

### <span id="page-19-0"></span>Шаг 10: подключите дополнительные

### инструменты

Эти функции облегчат работу с каналом и добавят возможности для его развития. Их нужно настроить всего один раз.

### Подключите обсуждения для комментирования постов

Чтобы настроить дополнительные инструменты, ориентируйтесь на эту инструкцию: она подойдет и для смартфонов, и для компьютера.

1. В настройках канала напротив пункта «Обсуждение» нажмите «Добавить».

![](_page_19_Picture_6.jpeg)

2. Выберите «Создать группу»

![](_page_19_Picture_67.jpeg)

3. Придумайте название или используйте то, которое Telegram предлагает по умолчанию. Обычно это название вашего канала + Chat. Изменить настройки вы сможете в любой момент. Нажмите «Создать».

![](_page_19_Picture_10.jpeg)

![](_page_19_Picture_11.jpeg)

4. Посмотреть, в какую группу отправляются комментарии к публикациям, отвязать или заменить ее на другую можно будет так же в настройках канала.

![](_page_20_Picture_1.jpeg)

### Включите реакции на публикации

1. В настройках канала напротив пункта «Реакции» нажмите «Нет».

![](_page_20_Picture_4.jpeg)

![](_page_20_Picture_5.jpeg)

3. По умолчанию активируются все эмоджи. Вы можете включать и выключать необходимые с помощью ползунков.

![](_page_20_Picture_62.jpeg)

## Задание

Подключите реакции и комментарии к публикациям.

![](_page_20_Picture_10.jpeg)

# <span id="page-21-0"></span>Шаг 11: продумайте навигацию

Навигация нужна, чтобы подписчики могли легко ориентироваться в контенте канала. Есть разные способы оформить навигационный пост — например, с помощью тегов, ссылок или кнопок. Проще всего использовать хештеги:

![](_page_21_Picture_2.jpeg)

Придумайте хэштеги к основным рубрикам и добавьте их в посты

Напишите пост-оглавление: добавьте туда текст о канале, хештеги с описанием и ссылки на самые важные или популярные материалы

- Закрепите пост в канале
- Обновляйте навигацию раз в месяц или квартал

Если хотите создать навигацию с кнопками, вот подробная видео-инструкция:

[Как создать кнопки к постам в Telegram-канале](https://youtu.be/J3hinRnjZ30)

### Примеры оформления

![](_page_21_Picture_11.jpeg)

#### Навигация с кнопками Навигация с хештегами

![](_page_21_Picture_13.jpeg)

#### А Для удобной навигации по ШАГу советуем использовать наши хэштеги:

#выборпрофессии - посты про разные профессии, про наборы ЕГЭ, про то, как определиться с выбором; #новости - тут все понятно и логично.

новости в сфере образования, события; #полезное - тут собраны лайфхаки, советы, психологические аспекты обучения, отзывы и напутствия абитуриентов и родителей; #прямойэфир - здесь все наши эфиры с ректорами вузом, представителями приемной комиссии, нашими экспертами; #системаобразования - все про то, как устроено обучение в школе, в вузе, об уровнях образования;

#подачадокументов - все, что касается приемной кампании, в частности 2022г; #дод - информация о днях открытых дверей.

ШАГ | поступай в Университет

### Задание

Придумайте навигацию. Составьте пост, опубликуйте его и закрепите в канале.

![](_page_21_Picture_21.jpeg)

### <span id="page-22-0"></span>Шаг 12: добавьте администраторов

Когда подписчиков станет много, можно добавить администраторов, которые будут отвечать на вопросы, модерировать комментарии и публиковать контент. Вот как правильно добавить их в канал:

- 1. Зайдите в канал и нажмите на три точки в правом верхнем углу
- 2. Выберите пункт «Информация»
- 3. Нажмите «Администраторы»
- 8 Выберите нужного человека

Администраторы по умолчанию могут менять описание, публиковать, редактировать и удалять сообщения, добавлять новых участников и администраторов. Все эти функции будут под вашим контролем, вы сможете включать и выключать их в настройках.

![](_page_22_Picture_7.jpeg)

Вы также можете посмотреть список действий, которые совершались администраторами в последнее время. Для этого выберите «Администраторы» в настройках канала и нажмите «Недавние действия».

## Задание

Добавьте хотя бы одного администратора и настройте для него права доступа.

![](_page_22_Picture_11.jpeg)

## <span id="page-23-0"></span>Шаг 13: подготовьте отложенный постинг

Заранее подготовленные посты помогут избежать провалов в коммуникации — даже если не будет времени написать новый пост, канал продолжит работать.

### Как создать отложенный пост:

1. Добавьте материалы поста в поле ввода в канале так же, как делаете обычно.

![](_page_23_Picture_4.jpeg)

2. Когда пост будет полностью готов к публикации, нажмите на кнопку отправки правой кнопкой мыши. Чтобы поставить отложенный пост с телефона, долго жмите на кнопку отправки.

![](_page_23_Picture_6.jpeg)

![](_page_23_Picture_7.jpeg)

- 3. Выберите «Отправить позже».
- 4. Установите необходимую дату и время.

![](_page_24_Picture_2.jpeg)

5. После сохранения отложенный пост появится во вкладке «Отложенная отправка». Чтобы посмотреть очередь постов, нажмите на иконку часов со стрелкой справа от поля ввода.

![](_page_24_Figure_4.jpeg)

6. Чтобы отредактировать сообщение в очереди, нажмите на него правой кнопкой мыши: вы сможете изменить время публикации, сам пост, копировать материал или удалить его из очереди.

![](_page_24_Figure_6.jpeg)

![](_page_24_Picture_7.jpeg)

7. Чтобы удалить все запланированные посты, нажмите «Очистить все».

![](_page_25_Picture_1.jpeg)

#### Составьте расписание выхода публикаций:

- Посмотрите в статистике вашего канала, когда люди наиболее активны
	- Выкладывайте контент в одно и то же время, чтобы подписчики привыкли и ждали поста
- Выкладывайте посты не в «круглое время», а например, в 12:06 это поможет не пересекаться с другими каналами
	- Оценивайте статистику и реакции на посты, чтобы понять, какой контент стабильно нравится подписчикам, чтобы подготовить такие материалы заранее в качестве регулярной рубрики

### Задание

Составьте расписание и добавьте готовые посты в очередь запланированных публикаций.

![](_page_25_Picture_9.jpeg)

# <span id="page-26-0"></span>Шаг 14: изучите статистику, чтобы привлекать больше внимания подписчиков

Опора на статистику и реакцию аудитории поможет понять, как получить наилучший результат от канала. Выкладывайте разные виды контента, экспериментируйте с форматами и временем публикаций - а потом анализируйте, как это влияет на просмотры и вовлеченность. Статистика доступна для каналов, в которых 50 и более подписчиков.

Советуем смотреть статистику Telegram-канала с компьютера - так удобнее анализировать графики.

### Чтобы посмотреть статистику:

- 1. Зайдите в канал
- 2. Нажмите на три вертикальные точки в правой верхней части экрана
- 3. Выберите «Еще»

![](_page_26_Picture_7.jpeg)

### 4. Выберите «Статистика»

Аналогично посмотреть отчеты можно и с телефона: зайдите в канал, нажмите на три точки в правой верхней части экрана, затем выберите «Статистика».

![](_page_26_Picture_10.jpeg)

В этом разделе вы увидите

 Сколько человек получают уведомления о том, что на вашем канале выходят посты. Это важный показатель, который помогает вам оценить, на какую часть подписчиков на самом деле можно рассчитывать, когда вы выпускаете новый контент. Например, если в канале на 100 человек только 20% получают уведомления, скорее всего, ваш пост в первый день увидят немногим больше 20 человек.

![](_page_27_Figure_2.jpeg)

• Какими темпами растет число подписчиков. Этот показатель позволяет оценить изменения в скорости роста канала и, например, вовремя заметить, что новых подписчиков приходит все меньше.

![](_page_27_Picture_76.jpeg)

На этом графике количество подписчиков не меняется

 Сколько просмотров собирают посты и сколько подписчиков включают или отключают уведомления. Эта информация позволяет оценить эффективность контента. Например, удачный пост посмотрят больше людей, чем обычно, а часть пользователей может включить уведомления от канала.

![](_page_27_Picture_7.jpeg)

![](_page_28_Picture_54.jpeg)

Слева — график просмотров постов, справа — график, который показывает, сколько подписчиков включили или отключили уведомления. В данном примере уведомления пока никто не отключал

 Откуда приходят новые подписчики и какие источники просмотров есть у ваших постов — например, пересылают ли их в личные чаты и другие каналы. Это тоже помогает оценить эффективность контента.

![](_page_28_Figure_3.jpeg)

Слева — источники подписчиков, справа — источники просмотров постов

![](_page_28_Picture_5.jpeg)

Отслеживайте, как аудитория реагирует на разные типы контента и продолжайте делать посты, которые

- Собирают больше всех просмотров и пересылок в личные чаты и другие каналы
- Увеличивают число подписчиков канала
- Увеличивают процент подписчиков, которые получают уведомления.

#### Совет

Чтобы получать более глубокую аналитику по каналу, вы можете использовать сторонние платные сервисы, например, Telemetr и Tgstat. У обоих есть ограниченный бесплатный доступ и расширенная платная версия.

### Задание

Как только в вашем канале появится 50 подписчиков, проанализируйте статистику. Оцените, какие посты оказались самыми эффективными и адаптируйте контент-план под новые вводные.

Заведите привычку регулярно проверять статистику: например, делать быстрый обзор раз в неделю и более глубоко изучать показатели хотя бы раз в месяц. Это поможет лучше разобраться, какой контент привлекает больше внимания подписчиков.

![](_page_29_Picture_9.jpeg)